# **Matlab 新ライセンスサーバ変更手順**

前提条件:

学内 NW(有線・無線・VPN)に接続状態である事

ライセンスファイルを情報システム室 HP の以下のページから予めダウンロードしておく <https://ccweb.cc.sophia.ac.jp/userguide/general/matlab/> ※「Matlab のインストールファイル」の項目にある「network.lic\_202308.zip」をダウンロード

[ヘルプ]>[Licensing]>[Activate Software]を選択

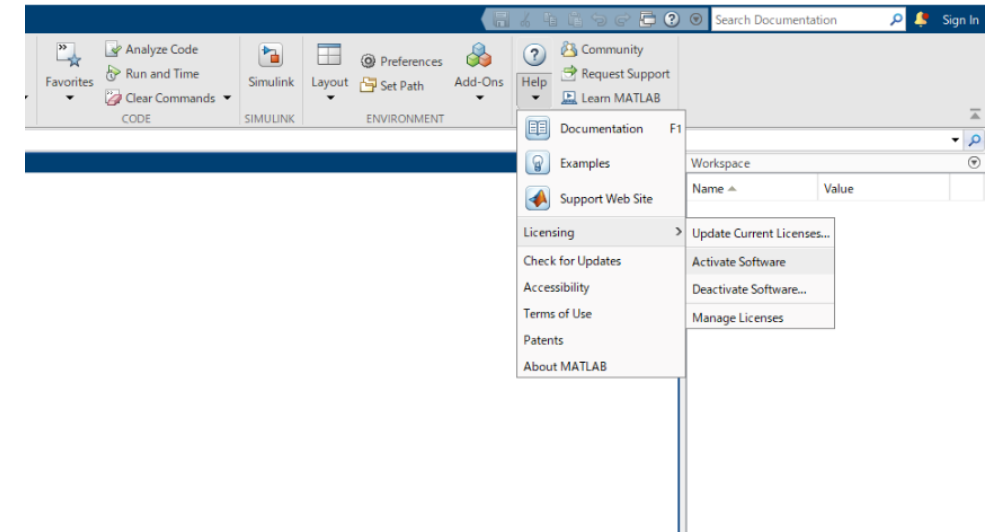

MathWorks Product Activation の画面が表示。

[詳細オプション]>[ライセンスファイルを使用する]を選択。

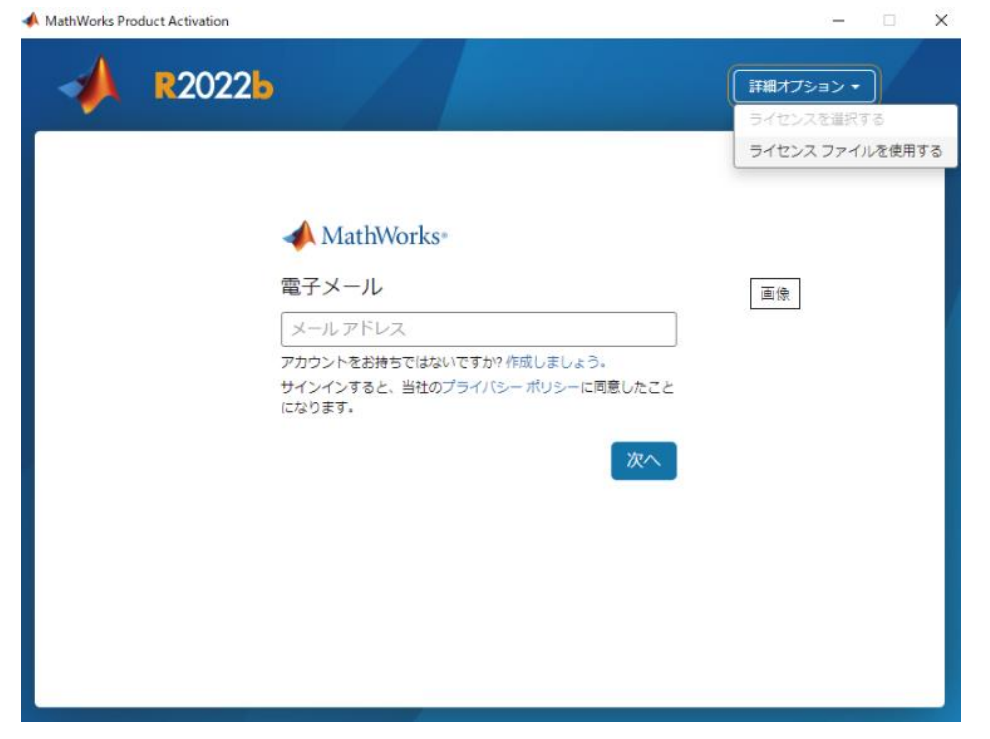

# [参照]を選択します。

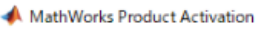

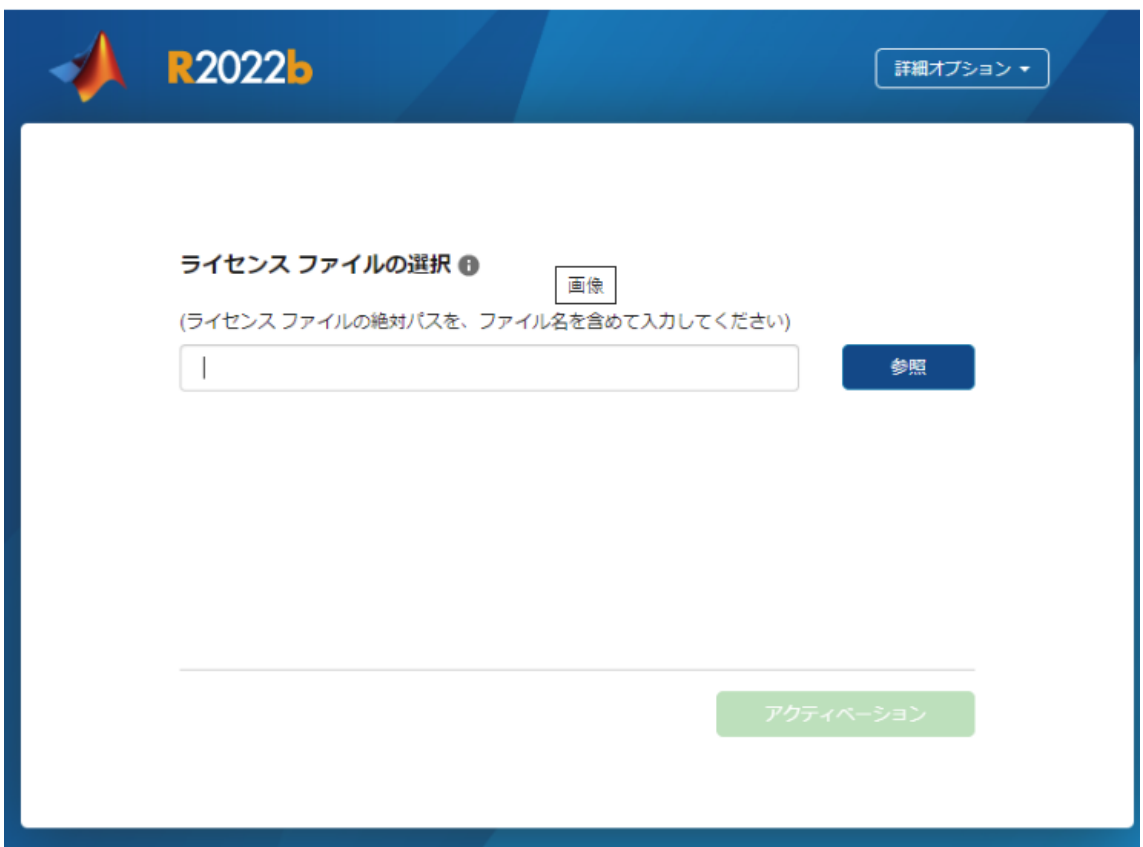

 $\Box$   $\times$ 

# 予めダウンロードしておいたライセンスファイルを指定します。

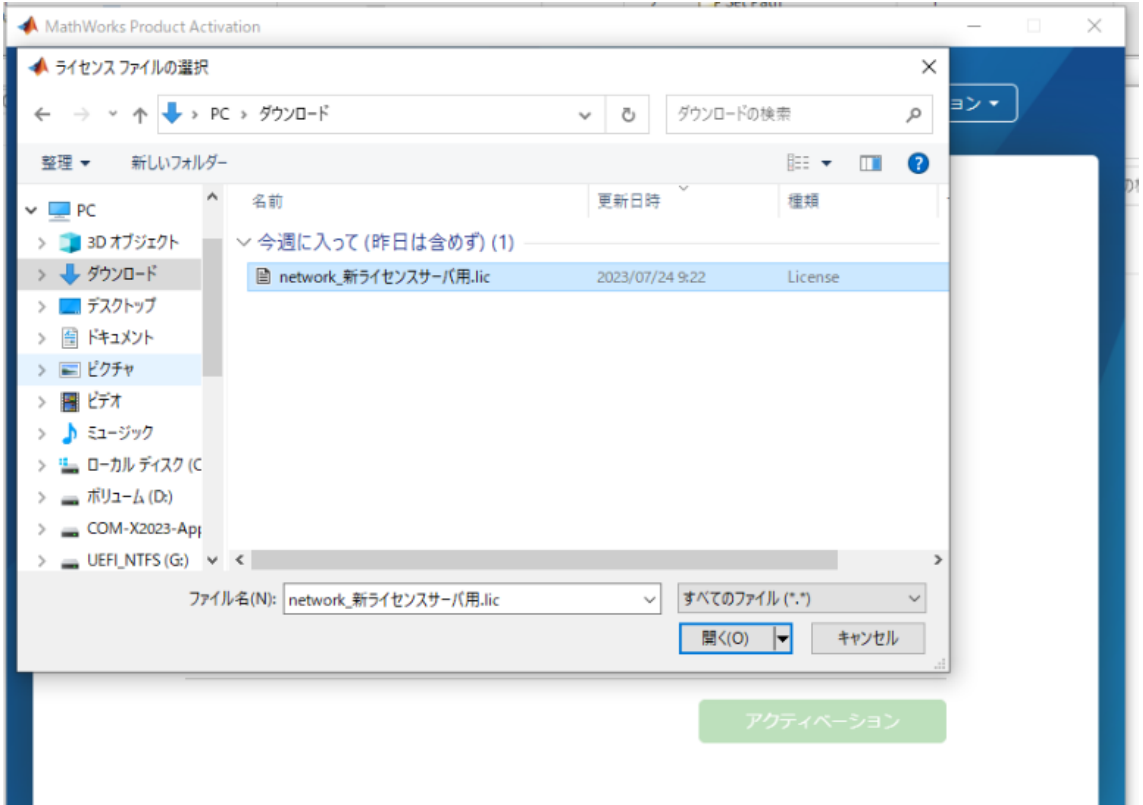

#### ファイルを選択したら次へをクリックします。

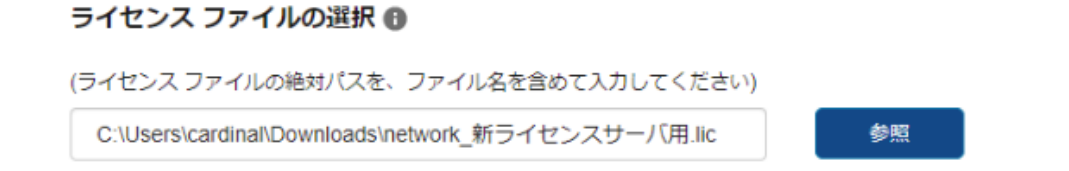

#### アクティベーションの完了と表示されれば成功です。

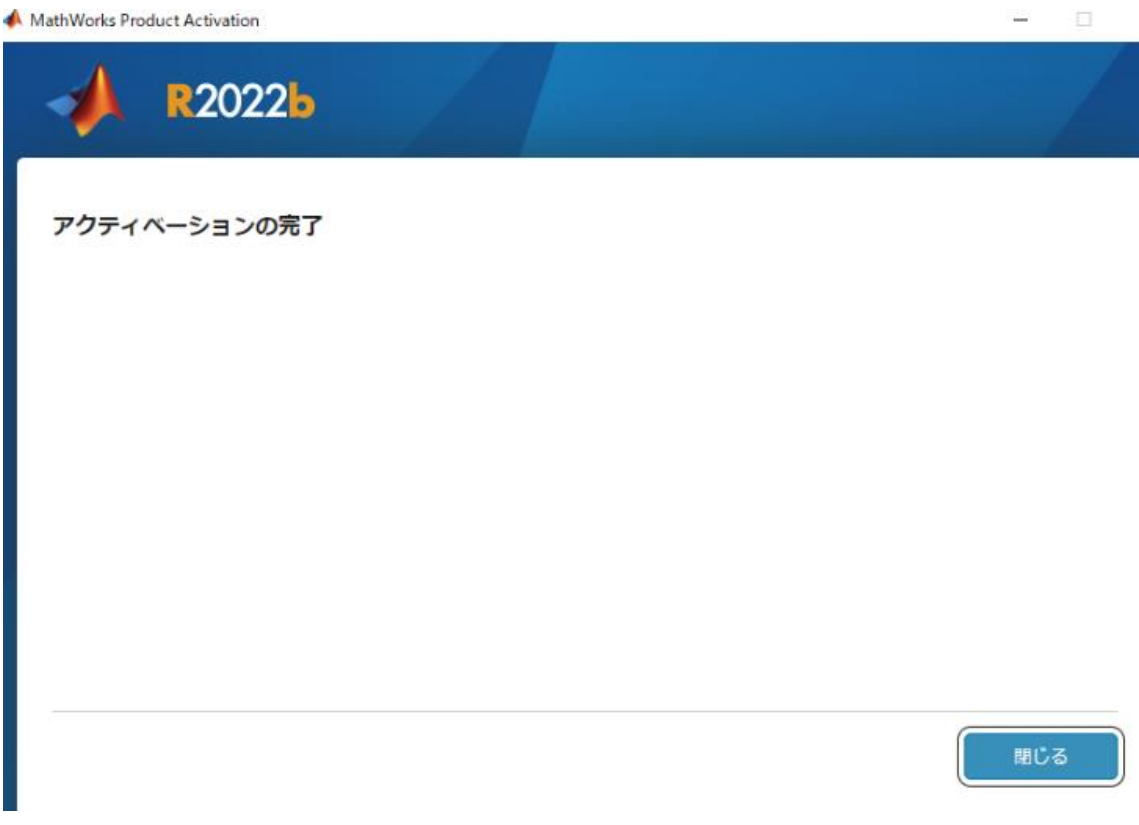

【確認方法】 ・Matlab を起動させてエラーにならない事

・下記にライセンス指定先のファイルがあるので中身に「winappl.cc.sophia.ac.jp」と記述がある事。

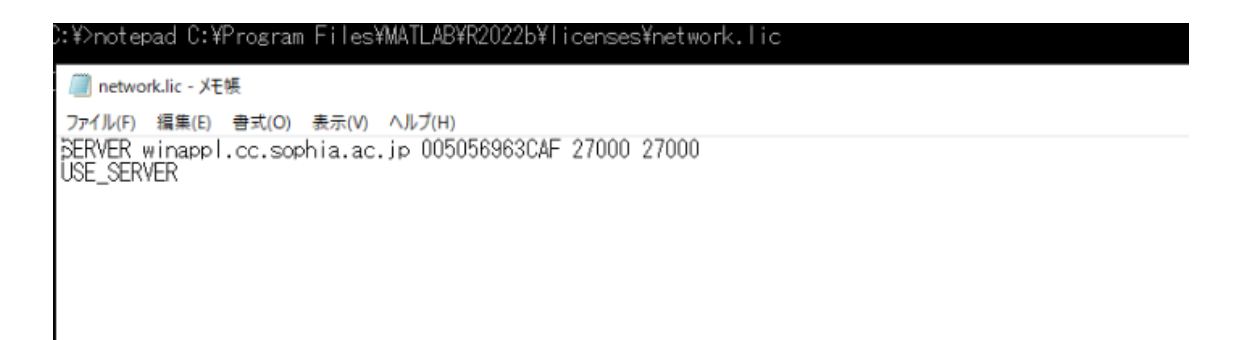